一、連線基地台時,選擇 NUTN-802.1X 之 SSID

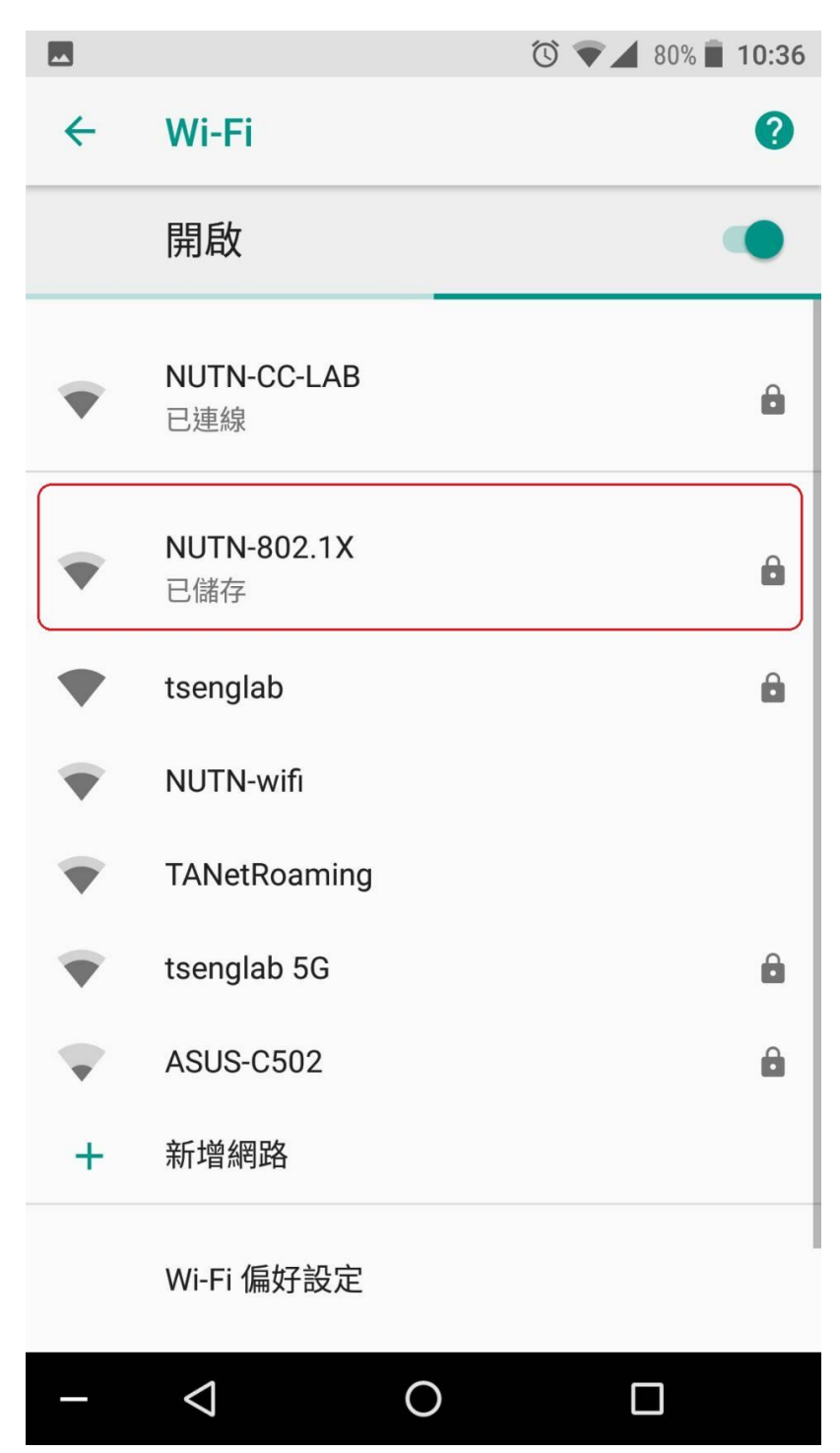

二、設定 **EAP** 方式、階段 **2** 驗證、**CA** 憑證,並輸入帳號密碼

- **(1)EAP** 方式**:**選擇『**PEAP**』
- **(2)**階段 **2** 驗證**:**選擇『**MSCHAPV2**』
- **(3) CA** 憑證**:**選擇『不進行驗證』

**PS:**某些 **android** 版本選擇『不進行驗證』時,會出現【你未指定任何憑證, 因此無法為你設定私人連線】此訊息,請忽略此訊息。

- **(4)**輸入帳號密碼**:**帳號密碼為本校 **Email** 及密碼
- **(5)**上列設定好後即可連線

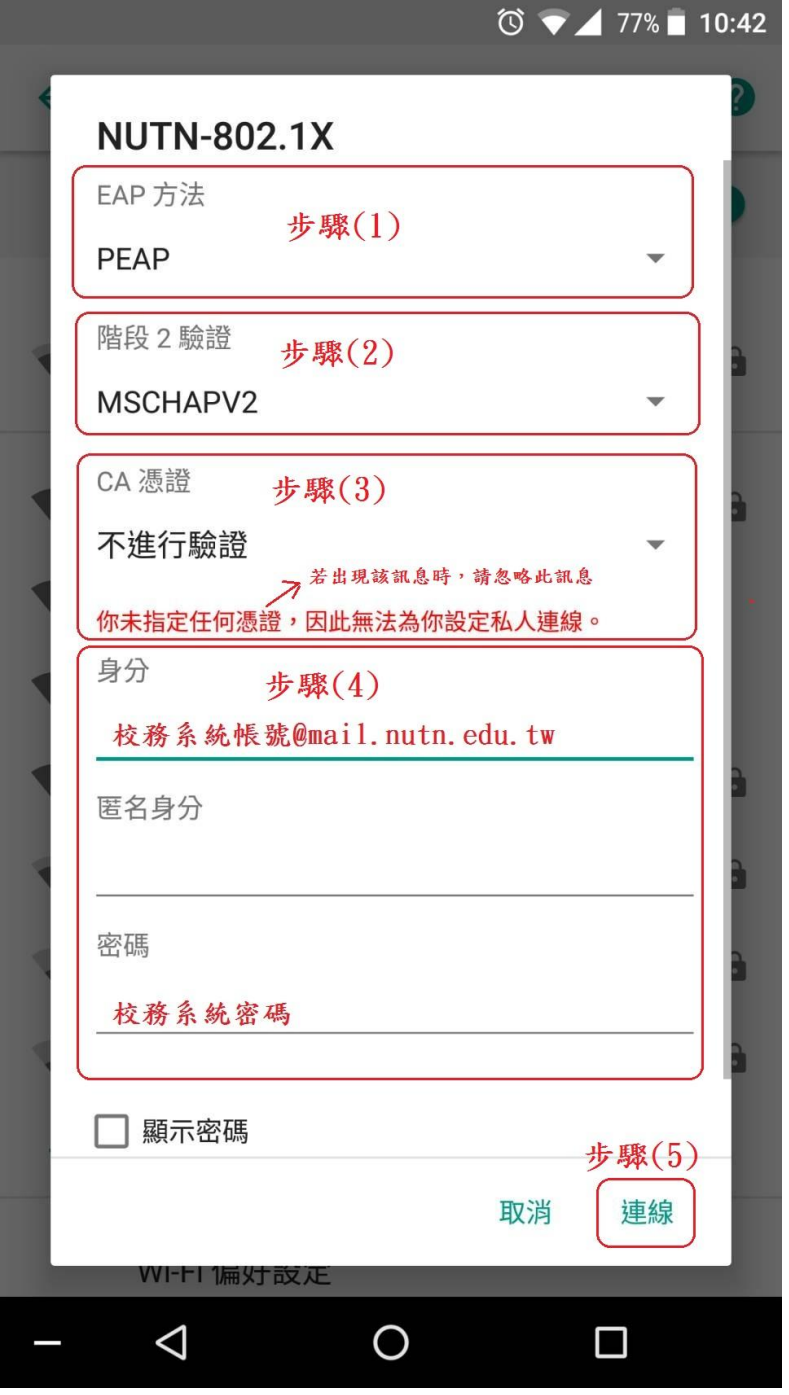